## **Инструкция**

## **по работе на сервисе интерактивных публикаций «Calameo»**

**Calameo** — это сервис интерактивных публикаций (книг, журналов, презентаций, каталогов, отчетов). Это новый, интерактивный способ создания электронных документов.

- 1. Для работы на сервисе интерактивных публикаций «Calameo» необходимо перейти по ссылке [https://ru.calameo.com](https://ru.calameo.com/)
- 2. Нажать кнопку «Бесплатная регистрация»

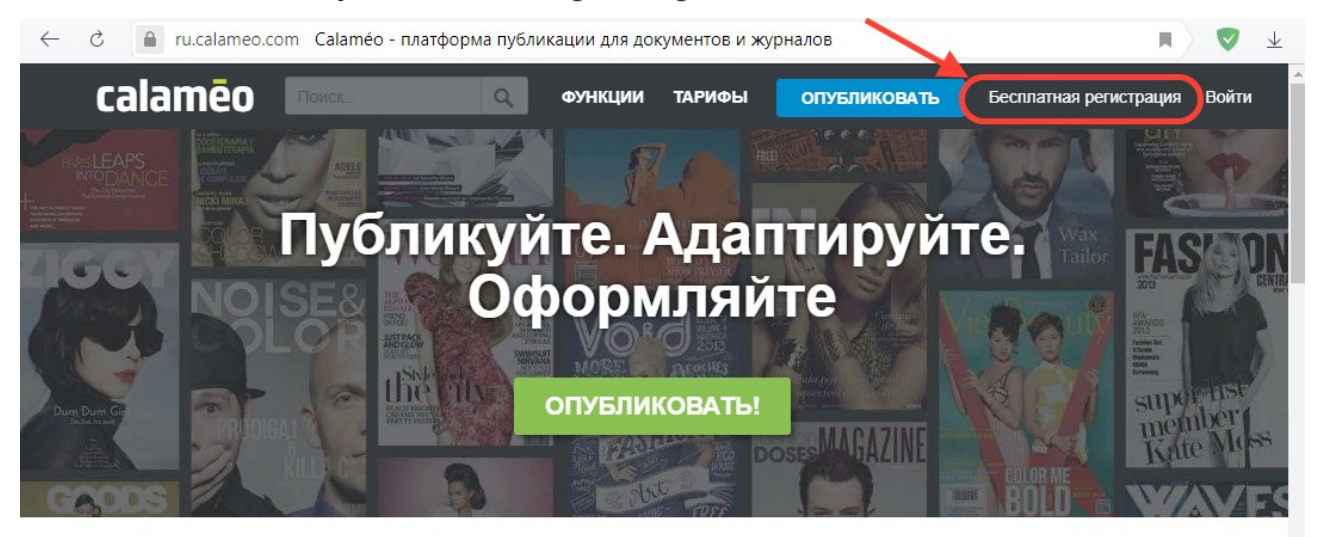

3. Заполнить поля регистрационной формы и нажать кнопку «Создать бесплатный аккаунт»

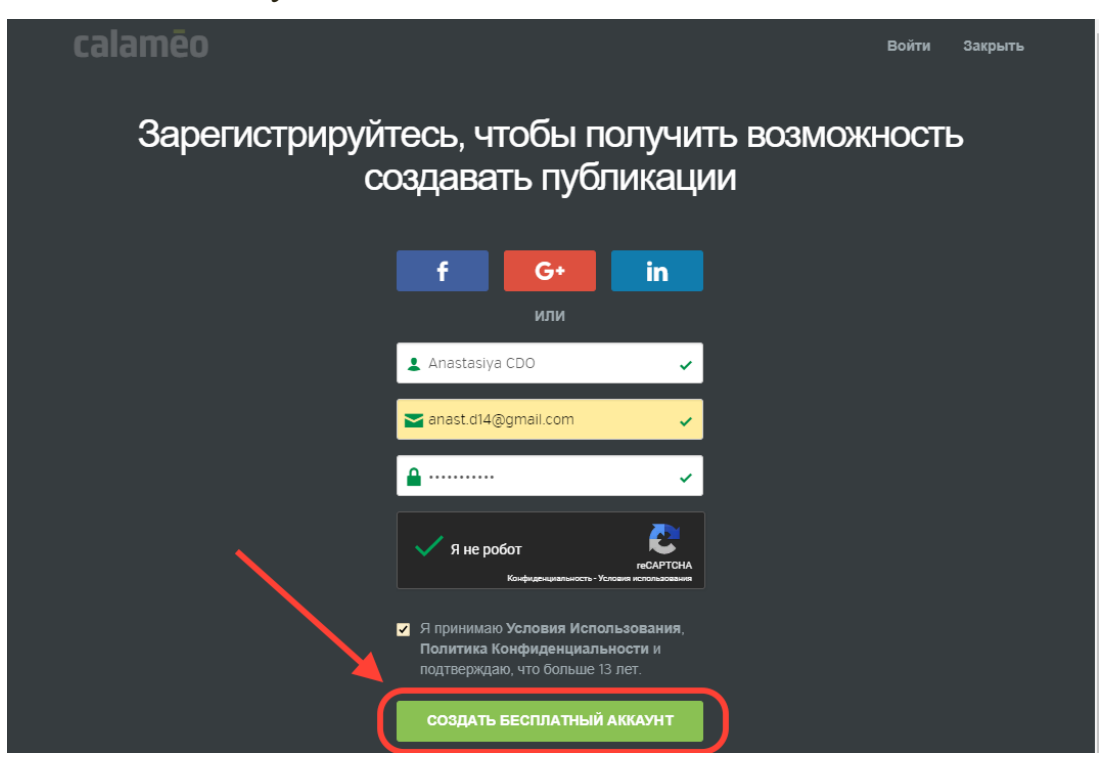

4. Открыть письмо, присланное на адрес электронной поты, указанный при регистрации

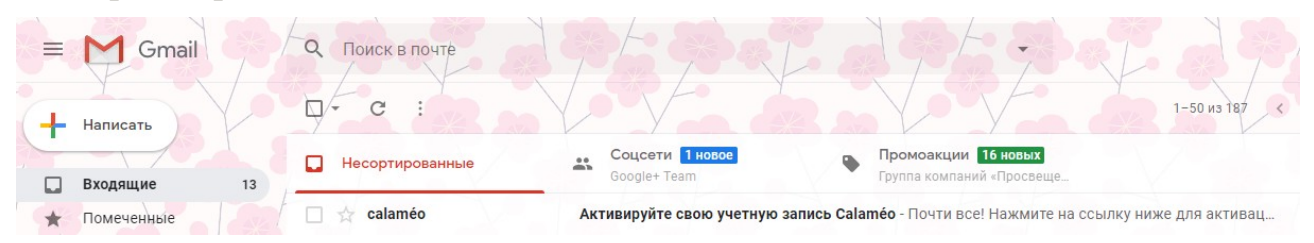

5. Нажать на ссылку для активации учётной записи «Calameo»

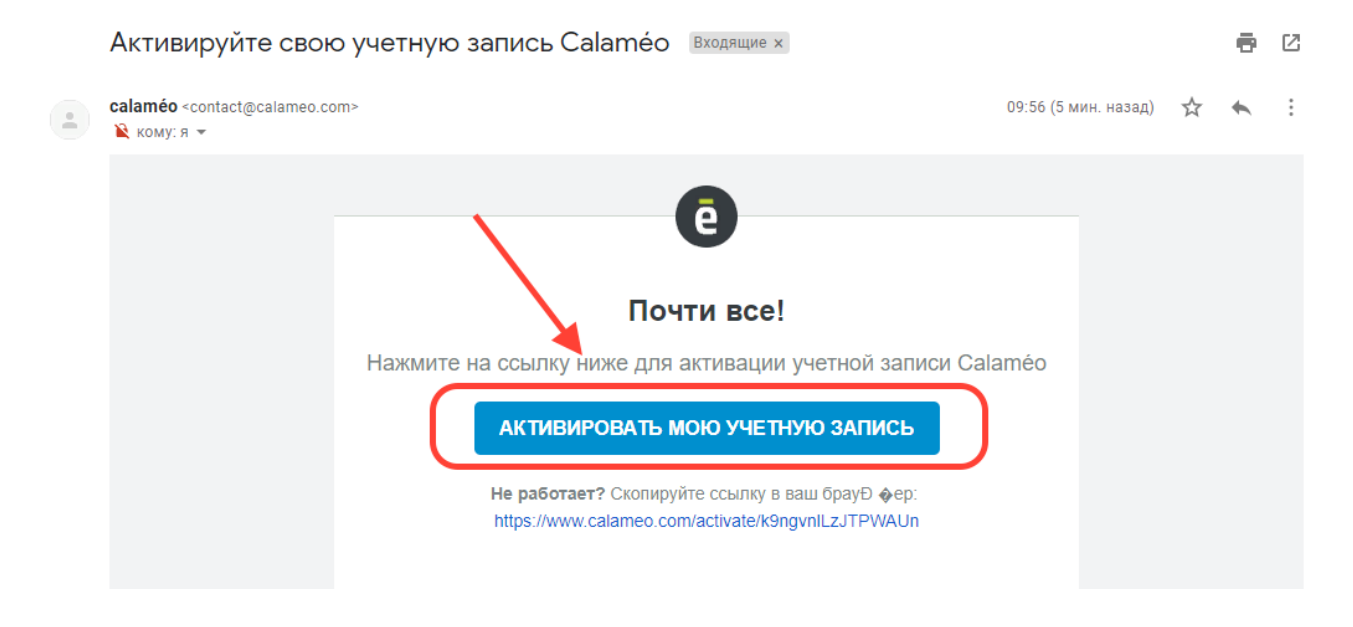

6. В открывшимся окне нажать кнопку «Перейти в панель управления»

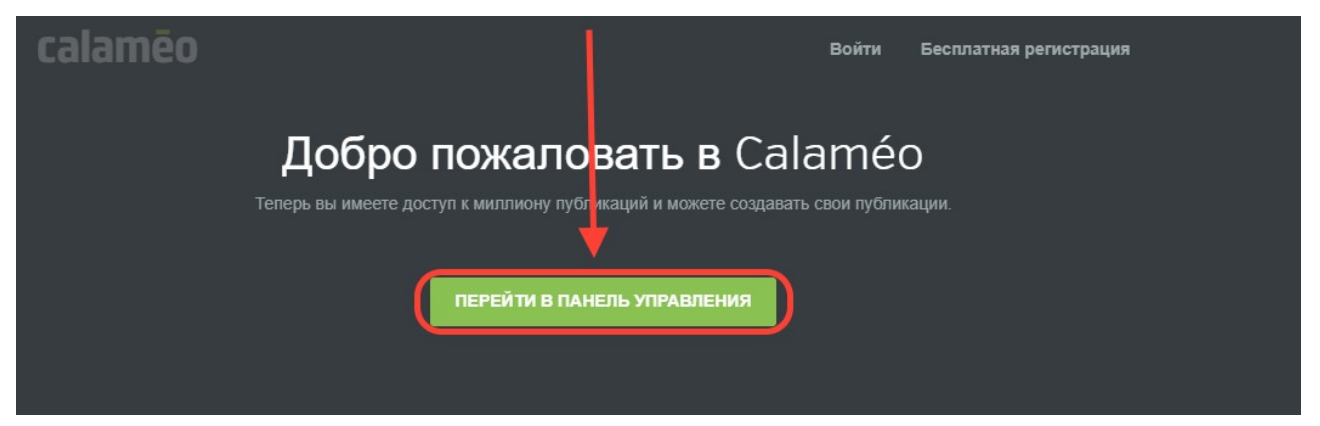

7. Далее нажать кнопку «Хорошо!»

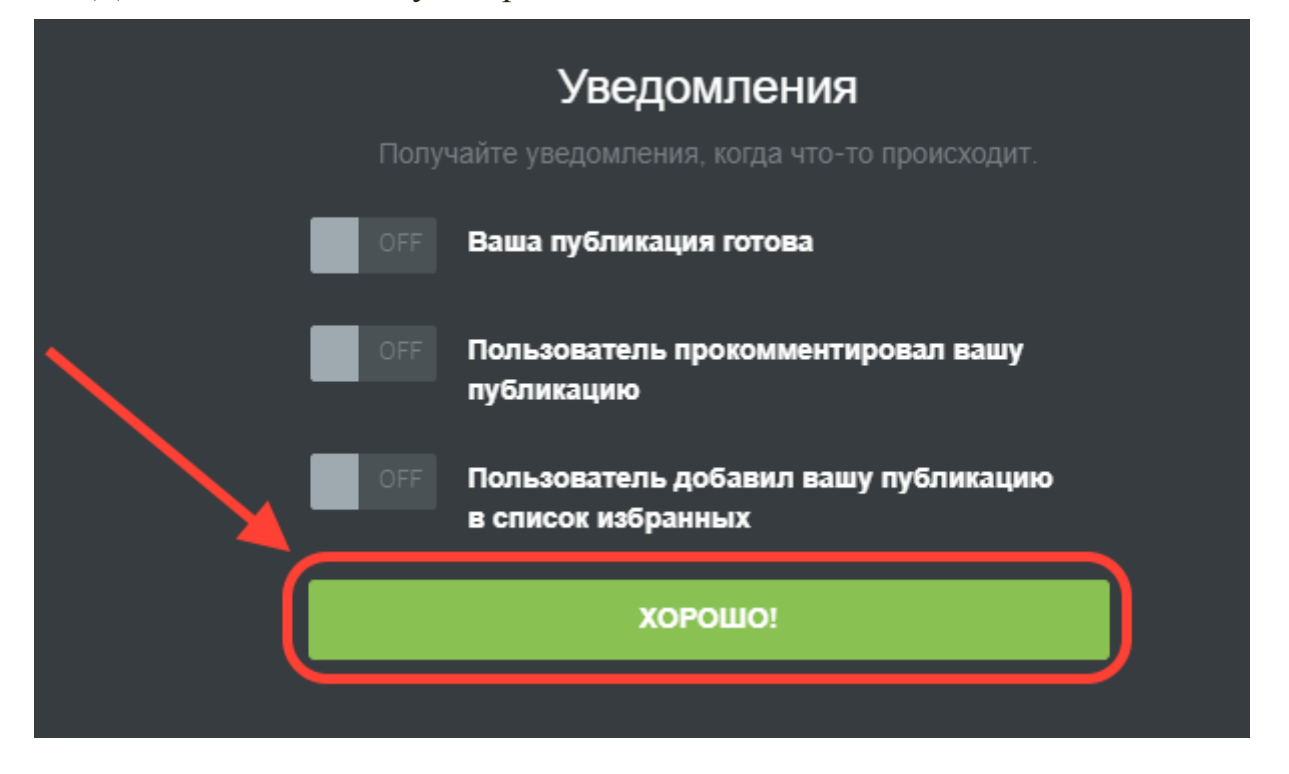

8. Для создания интерактивной публикации необходимо нажать «Создать публикацию»

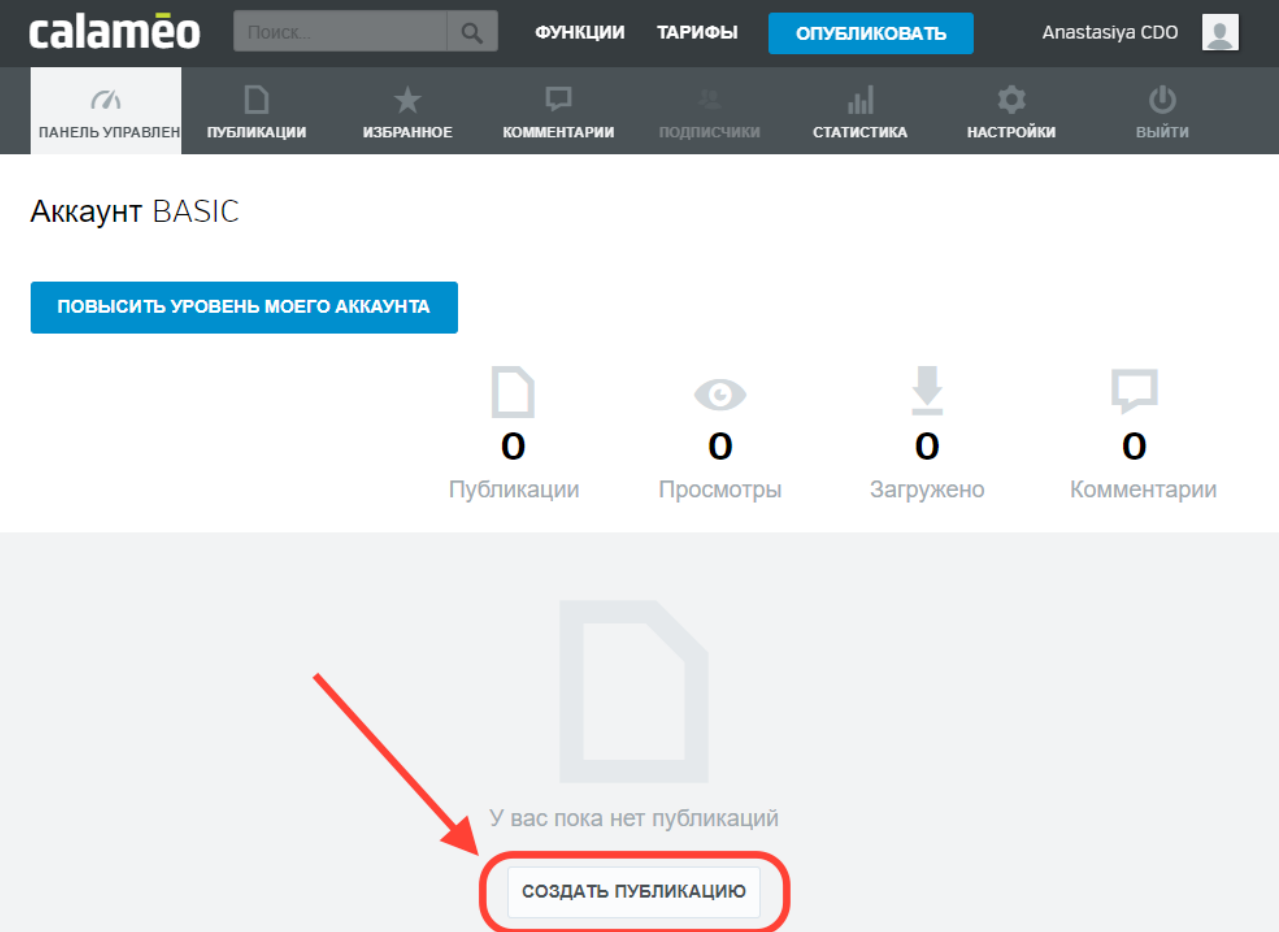

9. Выбрать необходимые документы, нажав «Выбрать файл на компьютере»

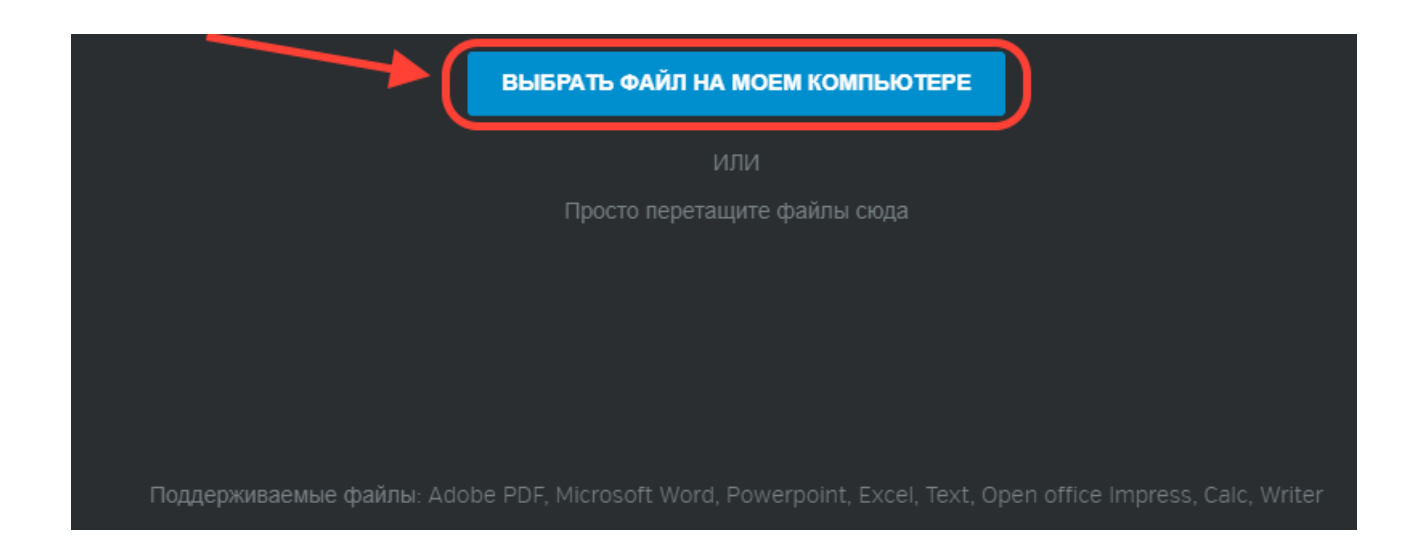

## 10. Отметить нужные документы и нажать кнопку «Открыть»

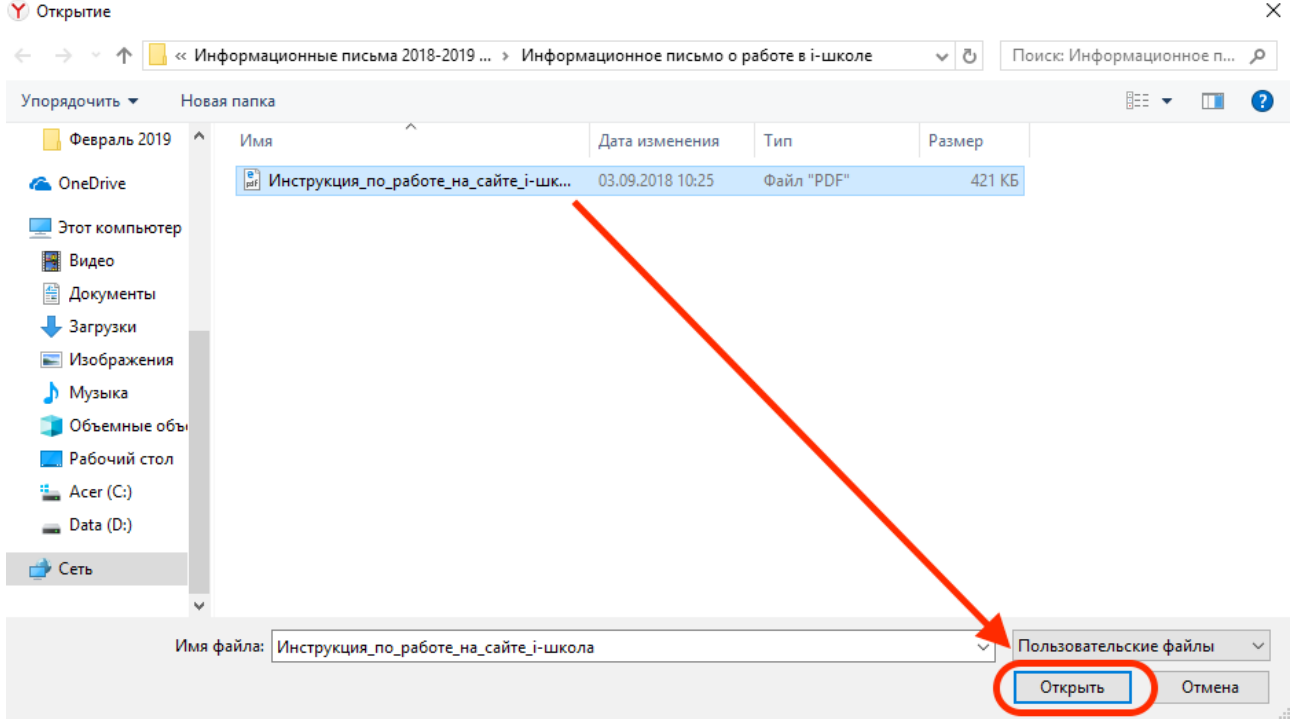

11. После загрузки выбранных файлов необходимо заполнить описание и нажать кнопку «Опубликовать сейчас»

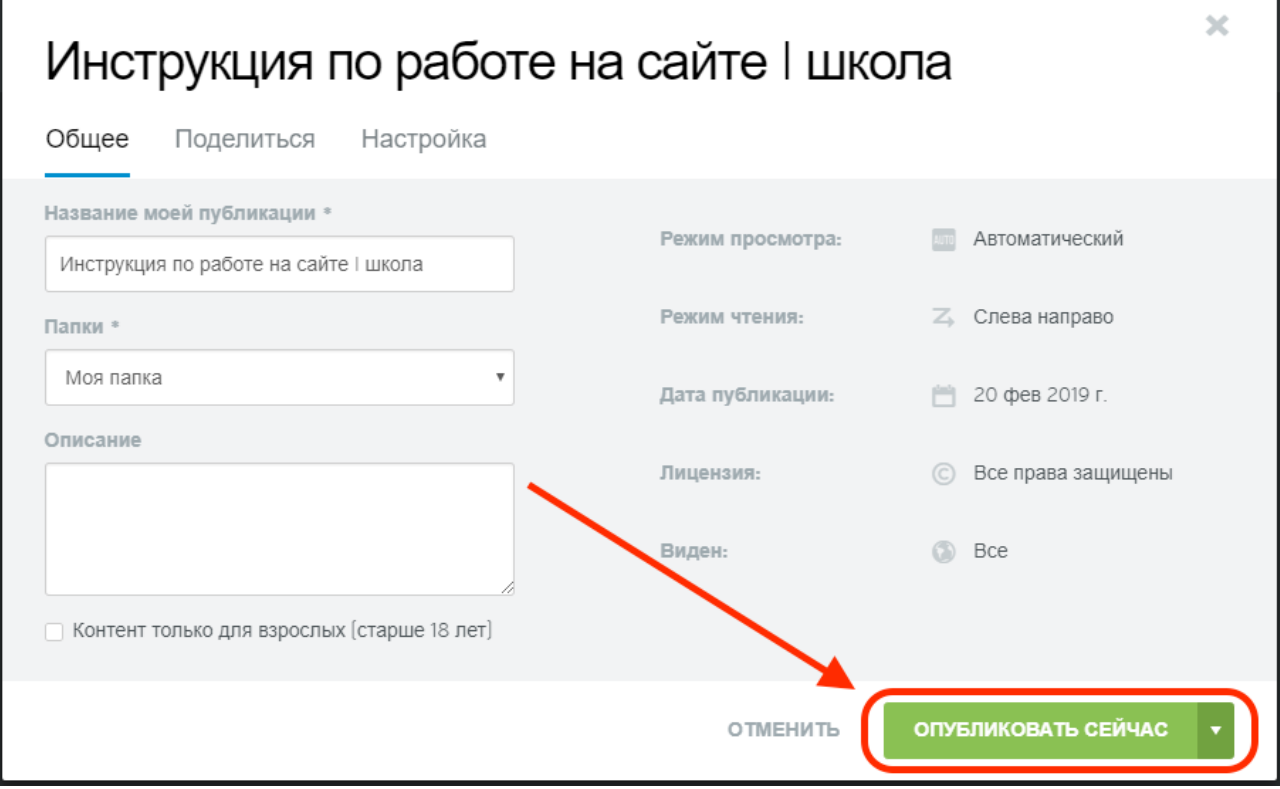

12. В разделе «Публикации» появится созданная интерактивная публикация

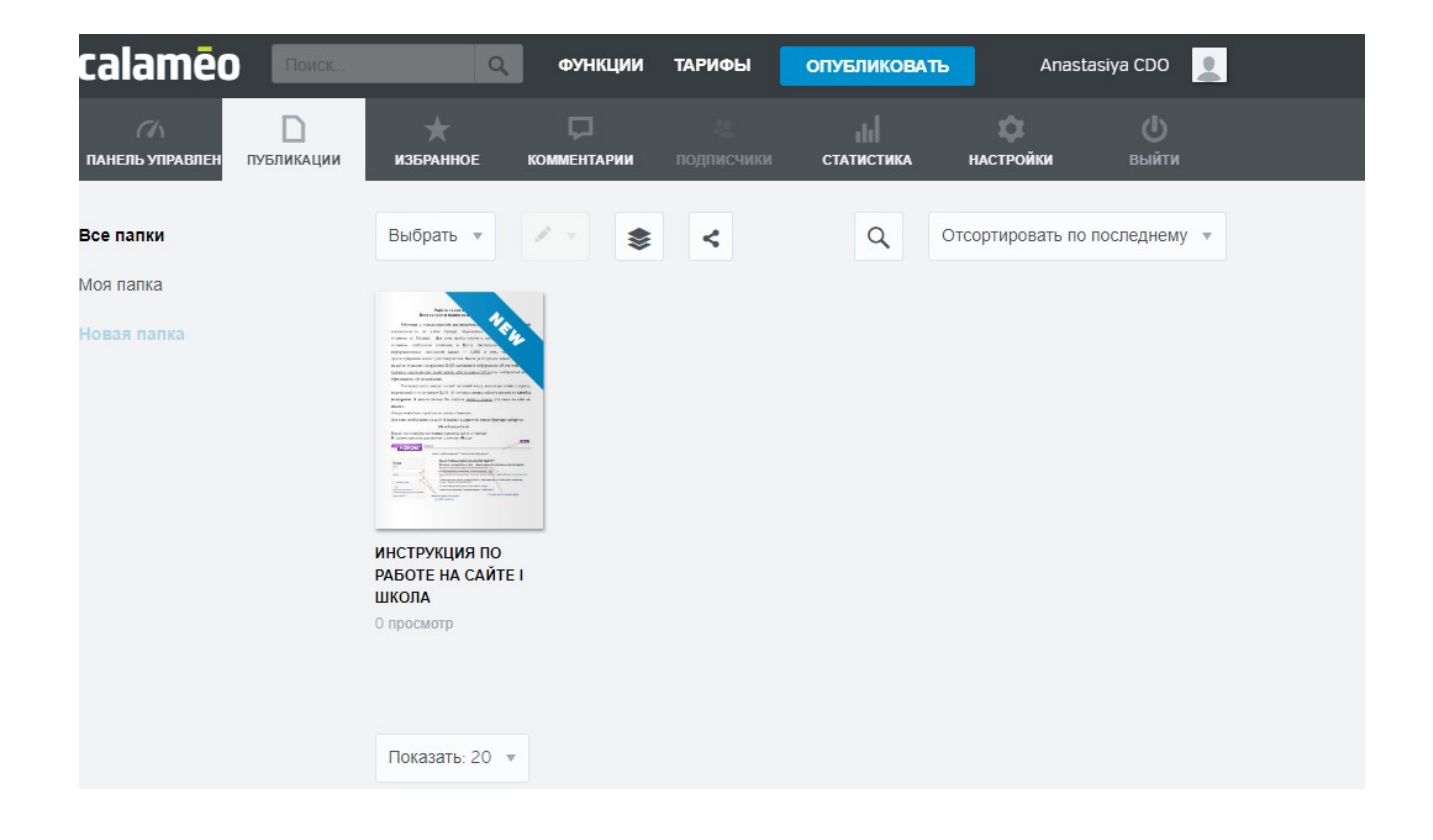

13. Для просмотра интерактивной публикации необходимо навести на неё курсор и нажать на кнопку «Просмотр»

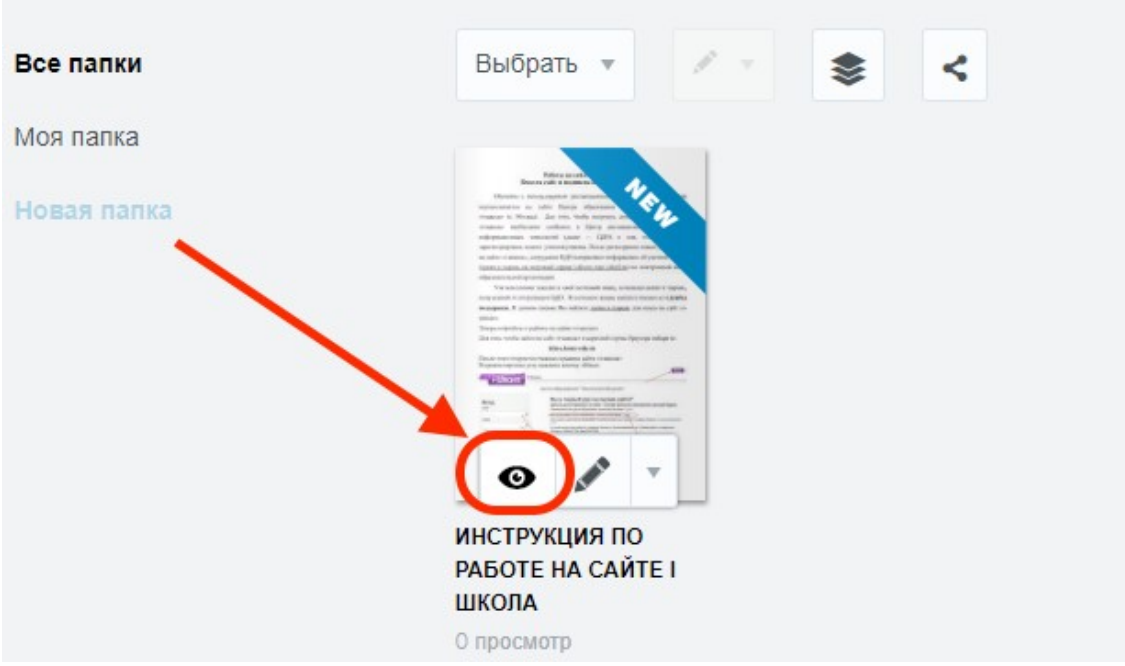

14. Для того, чтобы поделиться интерактивной публикацией необходимо скопировать ссылку, нажав правой кнопкой мыши и выбрать «Копировать»

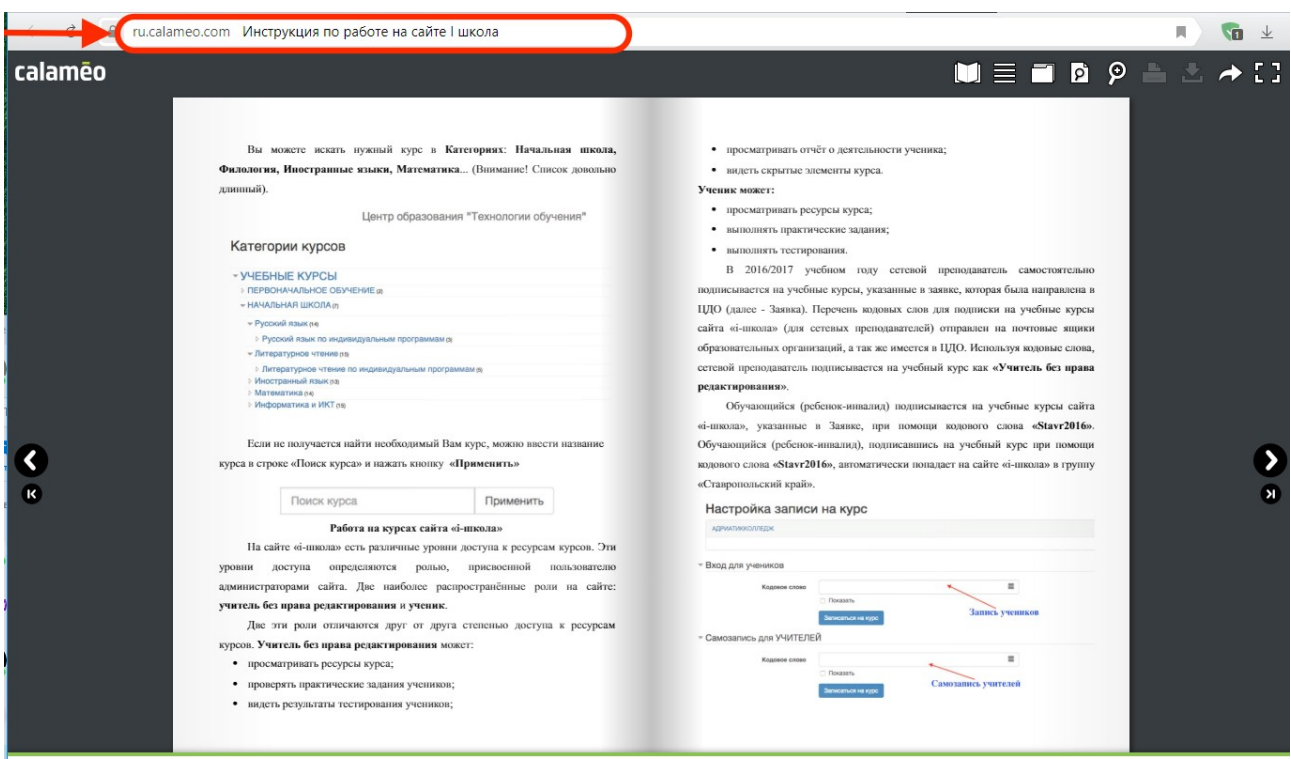